## **Como crear tus diseños de una manera fácil y rápida?**

1- Te sugerimos SIEMPRE trabajar en un archivo nuevo, NO en el que te hemos enviado Así si tienes algún error al grabarlo no lo pierdes.

2- Abre cualquiera de los archivos que te hemos enviado con plantillas transparentes.

3- Selecciona la plantilla de tu gusto y con haz click con el botón derecho del mouse. Se te desplegará un menú, selecciona la opción COPIAR.

4- Luego ve a tu nuevo archivo y sobre la hoja en blanco haz nuevamente click con el Botón derecho del mouse y nuevamente en el menú selecciona la opción PEGAR.

A continuación una muestra grafica de lo que debes hacer.

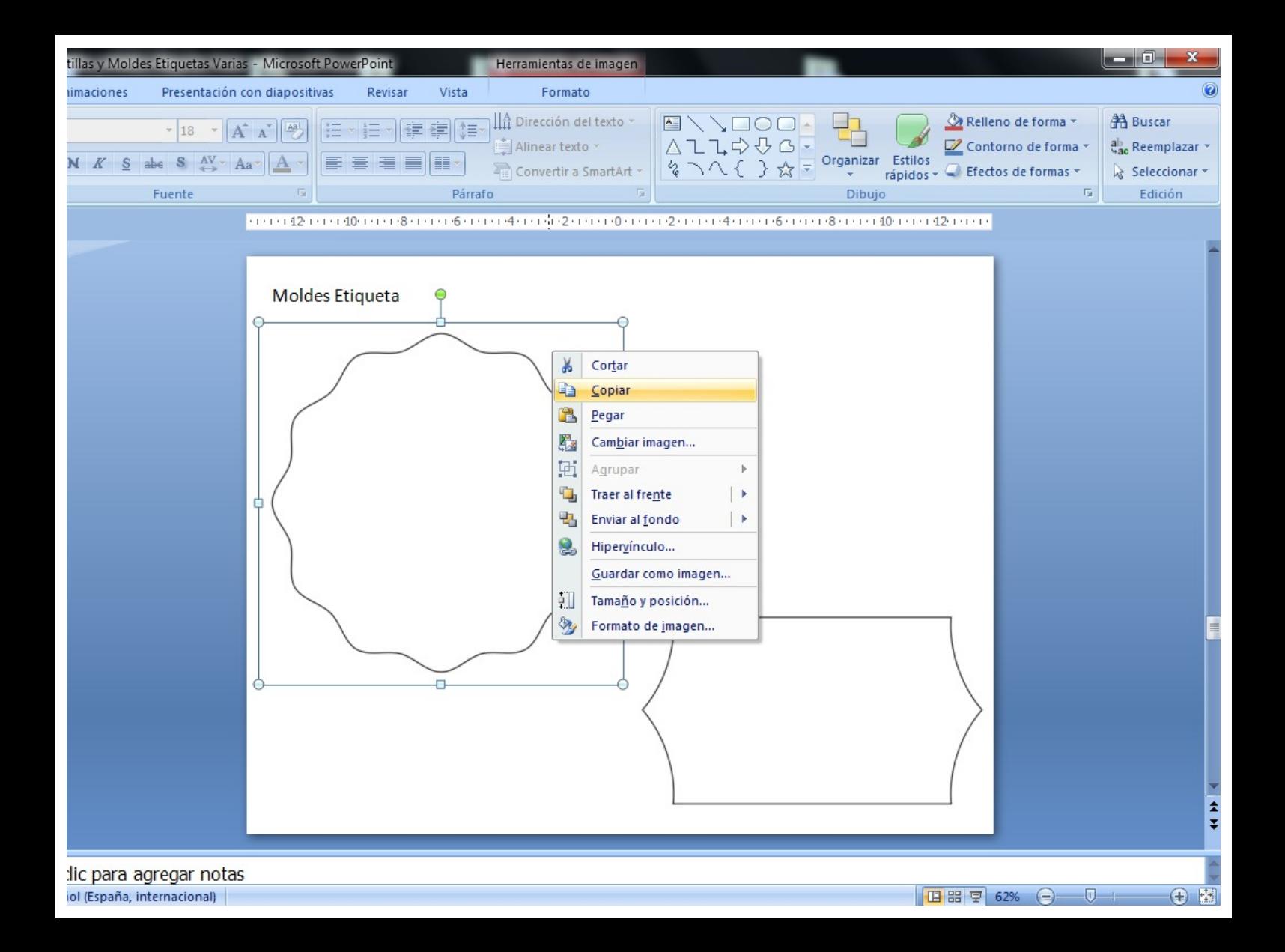

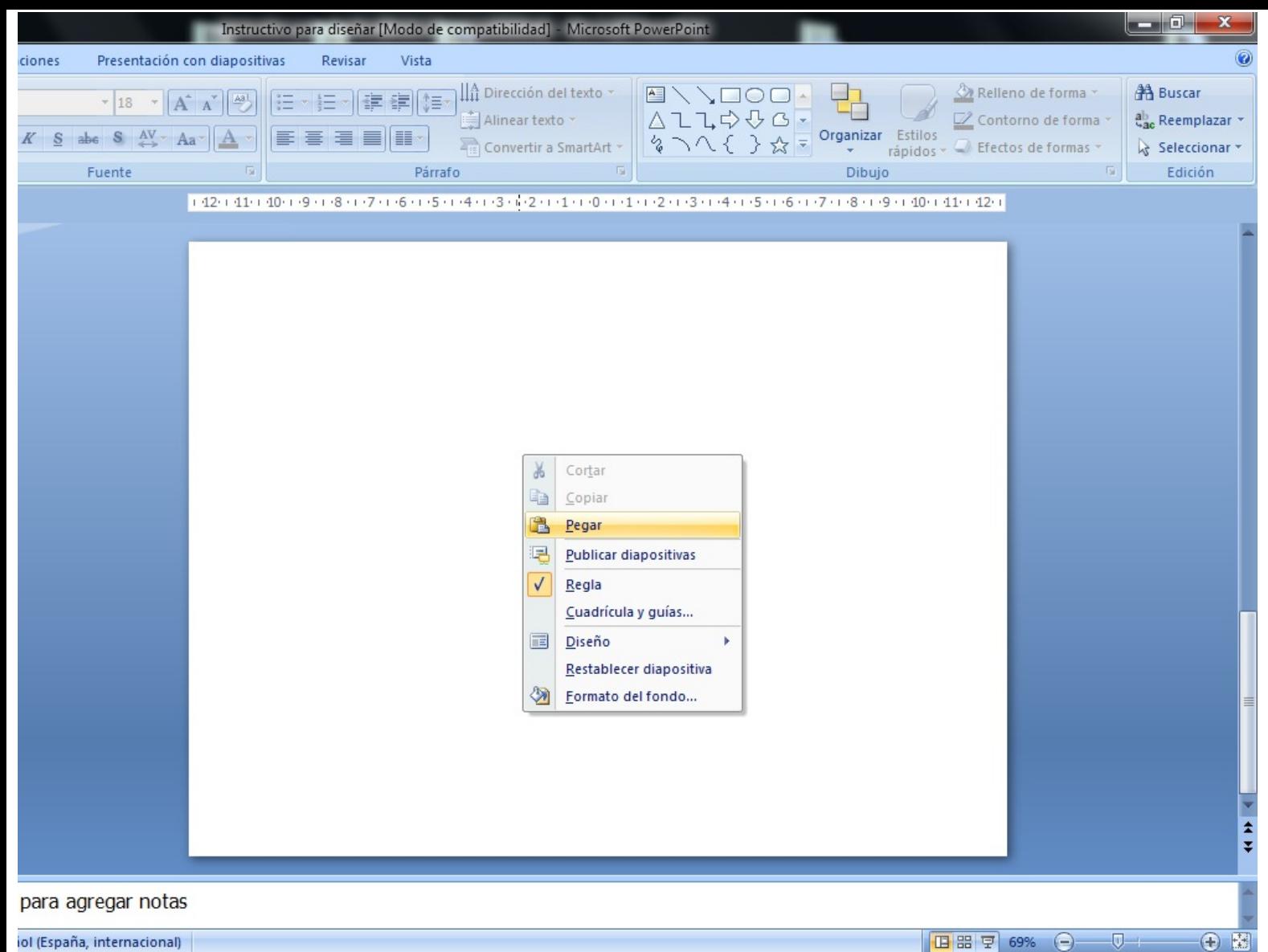

iol (España, internacional)

Aquí tenemos la plantilla que he seleccionado. Ahora le agregaré un fondo.

1- Abro mi carpeta de fondos, Selecciono en que mas me gusta y hago click con el boton derecho del mouse y selecciono COPIAR.

2- Luego voy a mi proyecto y hago boton derecho PEGAR.

![](_page_3_Figure_3.jpeg)

![](_page_4_Picture_0.jpeg)

![](_page_5_Figure_0.jpeg)

## **ATENCION!!!**

Lo más probable es que cuando pegues tu fondo sea ENORME!! No desesperes! Sobre el fondo que ya tienes pegado en tu proyecto haz click con el boton derecho y Selecciona TAMAÑO Y POSICION.

![](_page_6_Picture_2.jpeg)

![](_page_7_Picture_19.jpeg)

Se te abrirá un recuadro como este. Donde dice tamaño y giro colocas Una medida acorde a tu hoja de trabajo. Yo por lo general coloco 15 (serían cm) Así luego si lo quiero mas grande lo Modifico desde el proyecto.

![](_page_8_Figure_0.jpeg)

**DIDUIO** 

142 141 140 1 19 1 18 1 17 1 16 1 15 1 14 1 13 1 12 1 11 1 10 1 11 12 1 13 1 14 1 15 1 16 1 17 1 18 1 19 1 10 1 11 1 1 2 1

![](_page_9_Figure_5.jpeg)

gregar notas

a, internacional)

![](_page_9_Picture_8.jpeg)

![](_page_10_Figure_0.jpeg)

Luego acomodas tu plantilla sobre el fondo y listo!!

Un secretito: Como verás el fondo sobresale de la plantilla. Para sacar ese borde, vas al menu Principal, Formato, Crop (Recortar), Siempre debes tener seleccionado el fondo sino no te va a permitir hacerlo.

![](_page_11_Figure_0.jpeg)

![](_page_12_Figure_0.jpeg)

![](_page_13_Picture_0.jpeg)

Y listo!!! Ahora puedes decorar tu etiqueta. Vas a tu carpeta de imágenes y seleccionas las que mas te gustan haces copiar y pegar como te explique en los pasos anteriores y listo!!

Si deseas agregar un cuadro de texto, Vas al menú principal del Power Point, Insertar y buscas este simbolito Lo marcas y has click sobre tu hoja de trabajo Ya puedes escribir.

![](_page_13_Picture_3.jpeg)